## **[ホットスポットの設定画面]**

**▽図面上にホットスポットを入力する**

**▽図面上のホットスポットを削除する**

**▽設定の変更(情報ボックスの利用)**

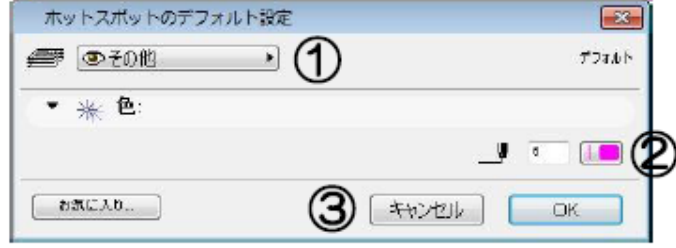

**▽図面上にホットスポットを入力する(設定)**

[ホットスポットの設定画面] ①レイヤ設定 ②ホットスポットの色の設定 3[0K][キャンセル]ボタン

[Delete]

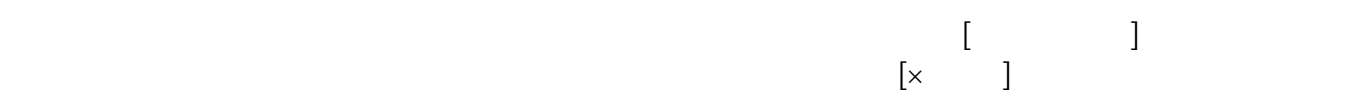

**ホットスポットツールの[情報ボックス]**

 $1/2$ **(c) 2024 RIK <k\_sumatani@rikcorp.jp> | 2024-05-21 00:14:00** [URL: http://faq.rik-service.net/index.php?action=artikel&cat=49&id=88&artlang=ja](http://faq.rik-service.net/index.php?action=artikel&cat=49&id=88&artlang=ja)

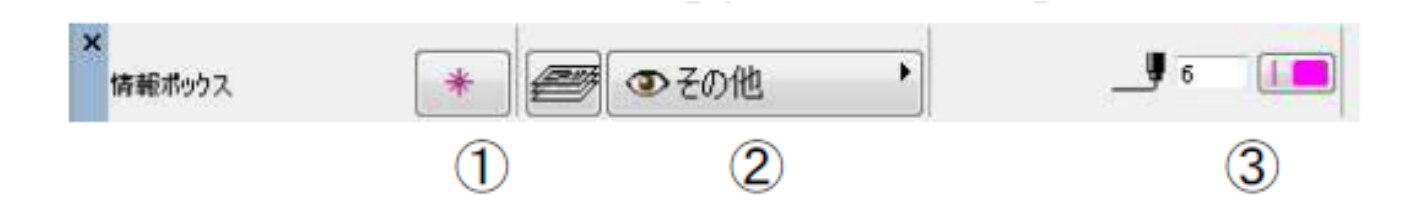

ID: #1087

製作者: 亀田  $: 2022 - 06 - 1009.06$ 

> $2/2$ **(c) 2024 RIK <k\_sumatani@rikcorp.jp> | 2024-05-21 00:14:00** [URL: http://faq.rik-service.net/index.php?action=artikel&cat=49&id=88&artlang=ja](http://faq.rik-service.net/index.php?action=artikel&cat=49&id=88&artlang=ja)